**[丁志强](https://zhiliao.h3c.com/User/other/0)** 2008-03-28 发表

## **VMware运行IP Cloud的典型配置**

**一、 组网需求:**

我司ME5000与终端MG6060/6050都支持NAA功能,但是测试时经常会在客户的局域网内测试,为了 能够演示该功能, 就需要使用IP Cloud来创建虚拟的环境, 模拟网络丢包、延迟、抖动等。

## **二、 配置步骤:**

分为安装软件、硬件和配置三个步骤。软件要安装VMware、Windows2000 Server、IP Cloud;硬件 要安装一块网卡(保证PC上有2块网卡);配置方面,首先要将Win2K Server的路由功能开启,然后 要在VMware中将虚拟的网卡和实际的物理网卡对应起来。

软件版本: VMware 4.5.2、Windows2000 Server、IP Cloud v3.0

1、安装VMware

此软件可以在公司的FTP上下载,安装过程略。

ftp://h3cft01-in/New\_Internal\_Versions(新内部版本归档)/12.视讯产品----------H3C视讯、华为视讯系列 /03- 常用工具/

2、安装Windows2000 Server

安装好VMware后,开始进行Windows2000 Server的安装。

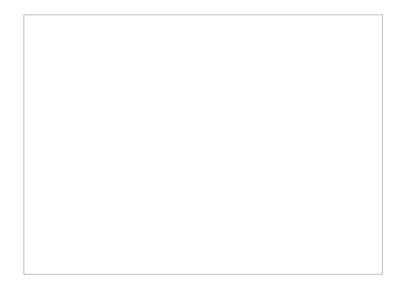

#### 图一 新建虚拟机

之后,点【下一步】,知道见到下图,选择Windows 2000 Server。

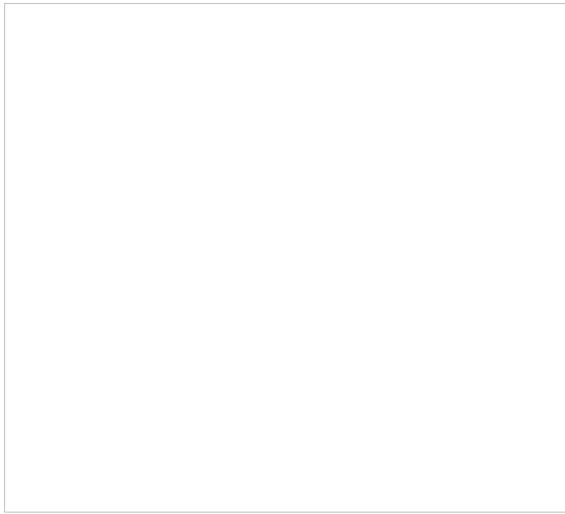

图二 选择Windows 2000 Server

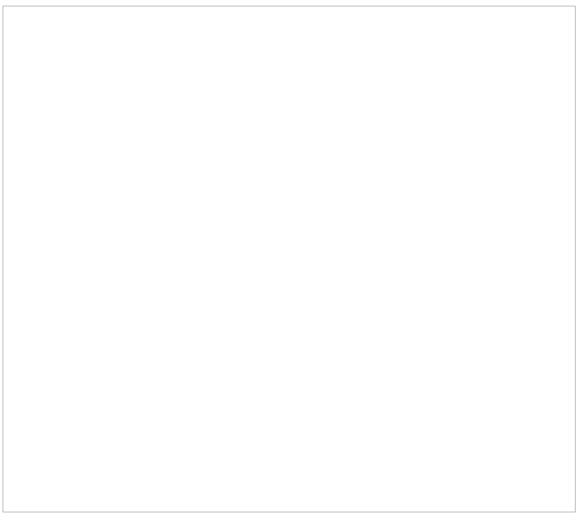

图三 选择虚机名称和存放位置

图四 选择分配给虚机的磁盘大小

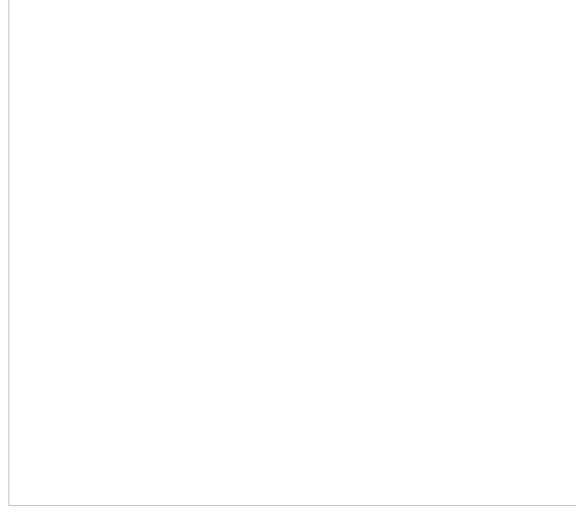

#### 图五 按照红色标记来操作

3、Windows 2000 Server安装完成后,首先在【网上邻居】中设置IP和PC机的IP地址,将他们设置在 同一个网段中,然后通过文件共享的方式将IP Cloud拷贝进虚机的Windows 2000 Server中。之后,进 行安装。

4、开启Windows 2000 Server的路由功能。(这里引用IP Cloud使用配置指南)

## **服务器(PC)的配置:**

对于服务器端来说除了要正确的安装The Cloud软件外(这个过程不复杂,基本上是一路点next就可 以),另外一个非常重要的部分是把PC配置成为一个路由器,这一部分对于不同OS会有不同的配置

办法,下面就Win2000 Server跟WinXP分别进行说明。

Windows 2000 Server:

开启路由和远程访问服务

1、"开始/程序/管理工具/路由和远程访问",打开"路由和远程访问"窗口。

2、单击"操作"菜单,选择"配置并启用路由和远程访问"命令,运行"路由和远程访问服务器安装向导",

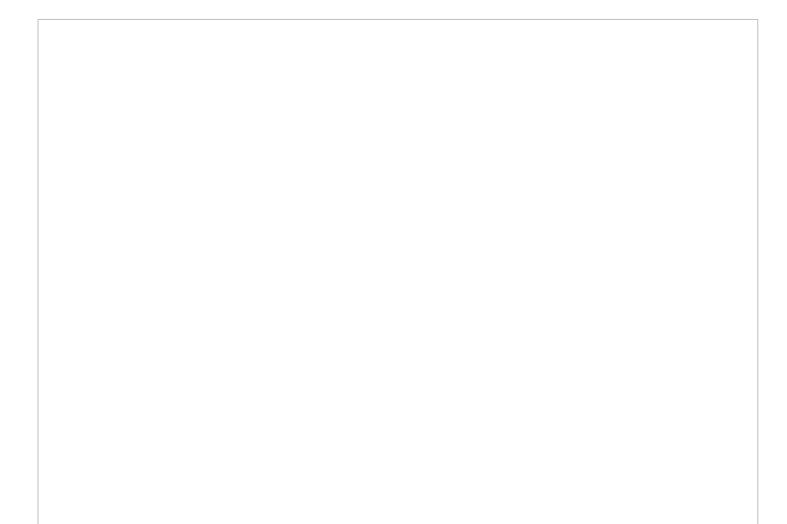

## 、网络路由器

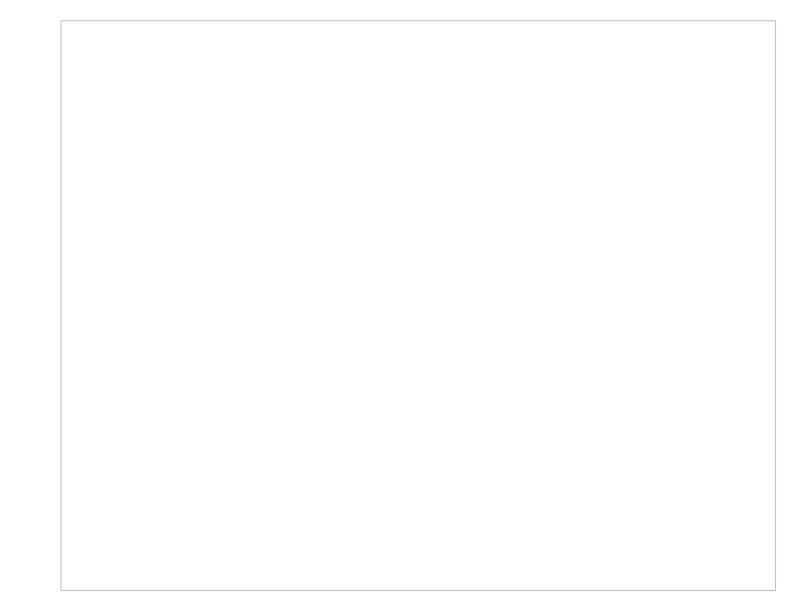

、选择TCP/IP协议

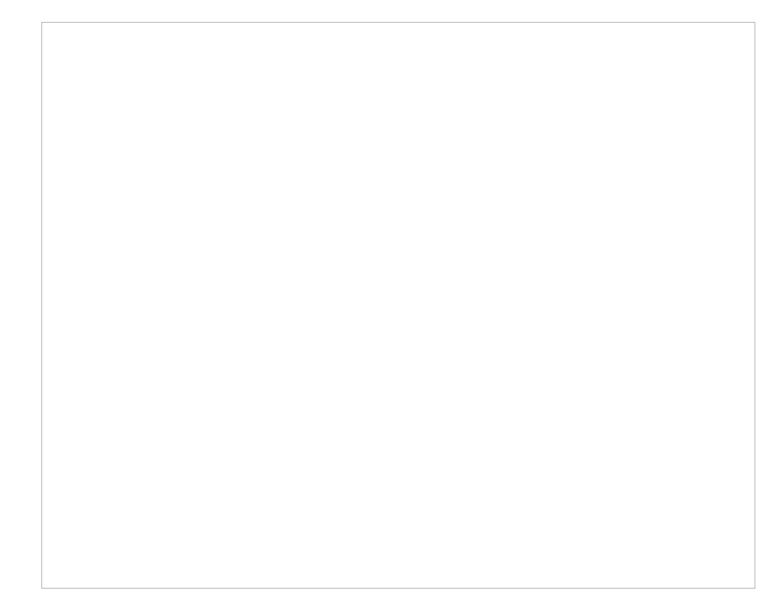

、不适用拨号方式访问远程网络,因此直接点"下一步"

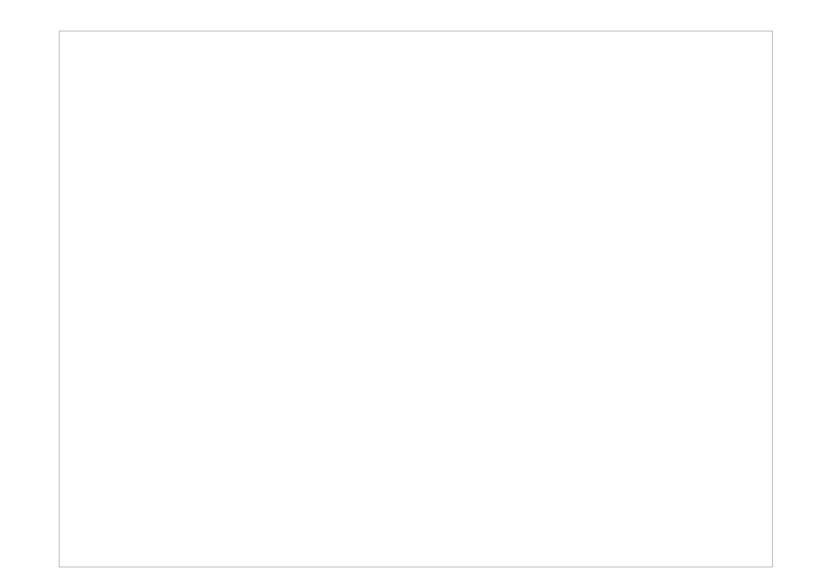

6、完成

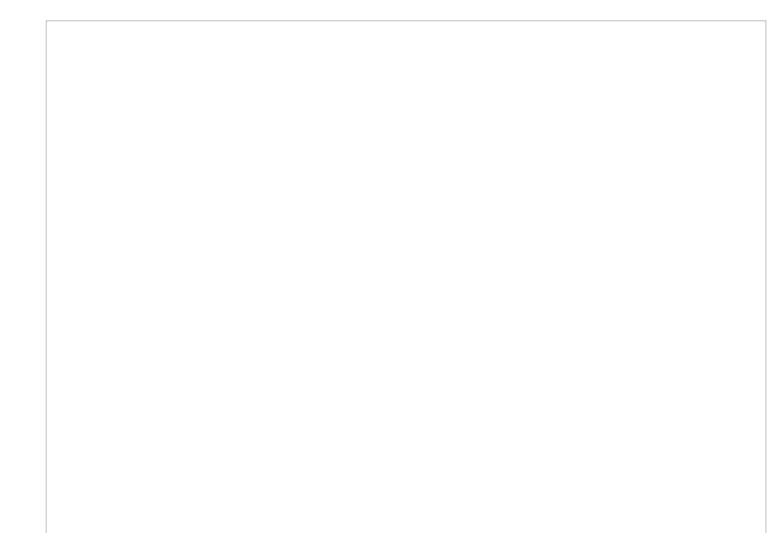

### **配置路由服务:**

1、依次单击"开始/程序/管理工具/路由和远程访问",打开"路由和远程访问"窗口。

2、右键单击要启用路由的服务器名,然后单击"属性",显示"属性"对话框。

3、在"常规"选项卡上,选中"路由器"复选框,并选择"仅用于局域网(LAN)路由选择"选项,单击[确定]。

4、在"路由和远程访问"窗口中,打开左侧目录树"IP路由选择",右击"常规",并在快捷菜单中选择"新路 由选择协议",显示"新路由选择协议"对话框。

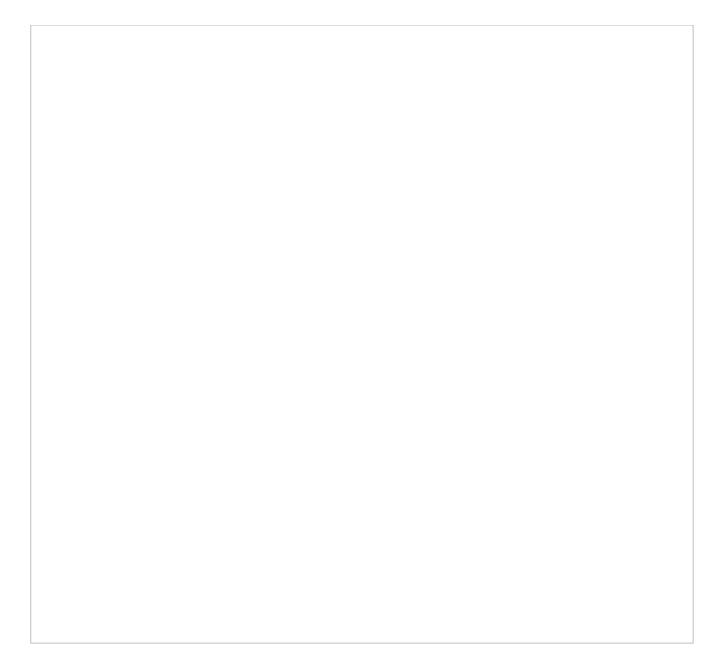

5、在"路由选择协议"列表中选中"用于Internet协议的RIP版本2",并单击[确定]。注意,在中小型网络 中建议选择RIP协议,在大型网络中则选择OSPF协议。

6、在目录树中右击"RIP",并在快捷菜单中选择"新接口",显示"用于Internet协议的RIP版本2的新接口" 对话框。

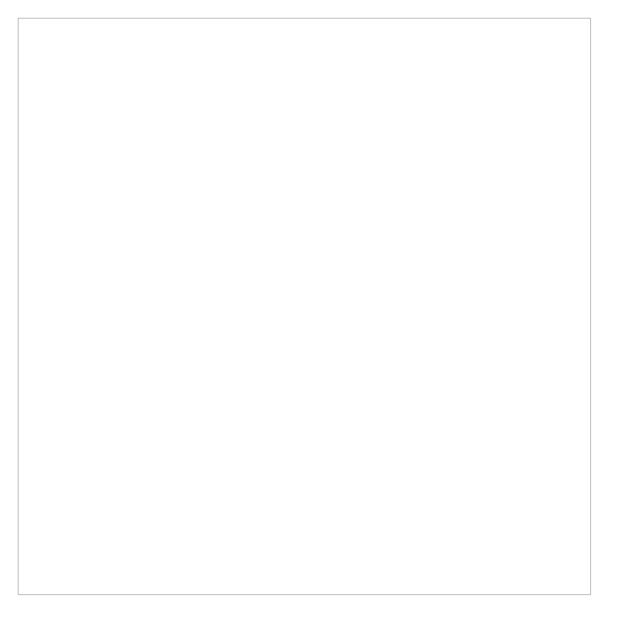

7、在"接口"列表框中选择第一个网络接口,即"本地连接",单击[确定],显示"RIP属性"对话框。

- 8、RIP属性取系统默认值即可,单击[确定]。
- 9、重复以上6至8操作,为RIP添加第二个网络接口,即"本地连接2"。

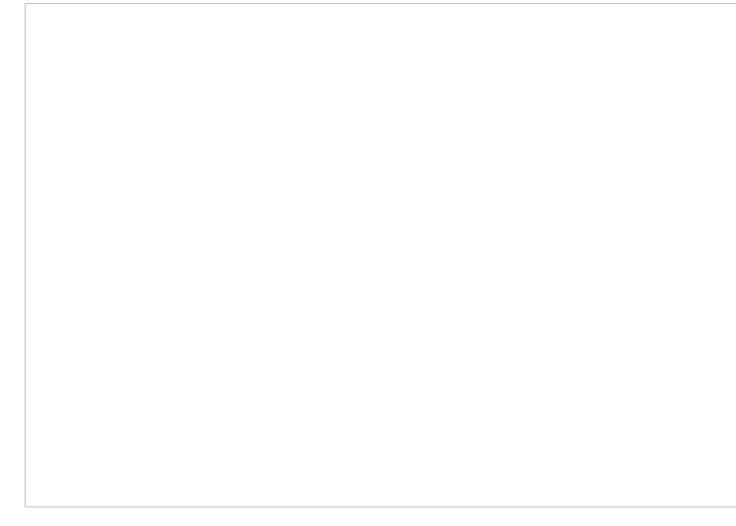

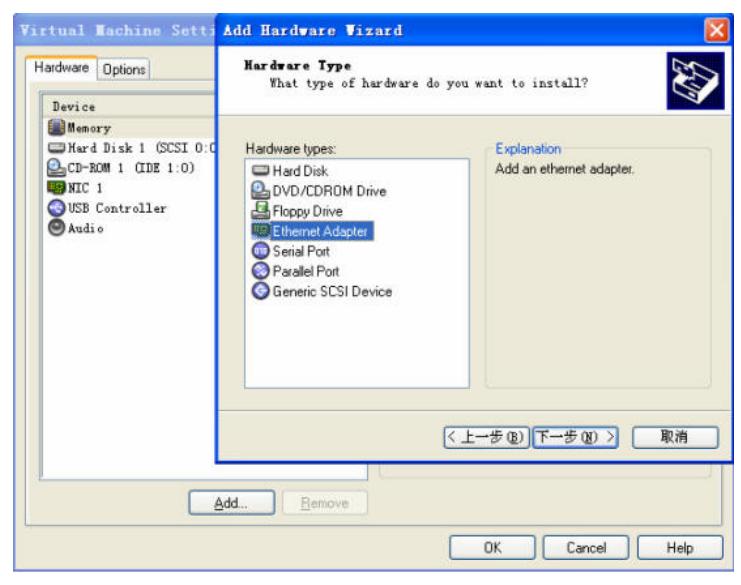

图六 按照图示给虚机添加第二块网卡

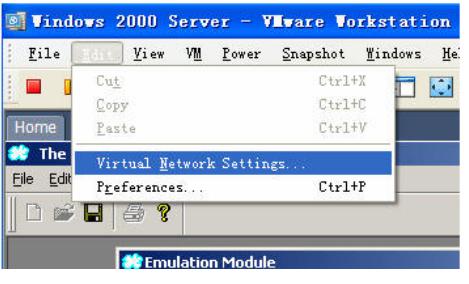

图七 选择设置进行物理网卡对应

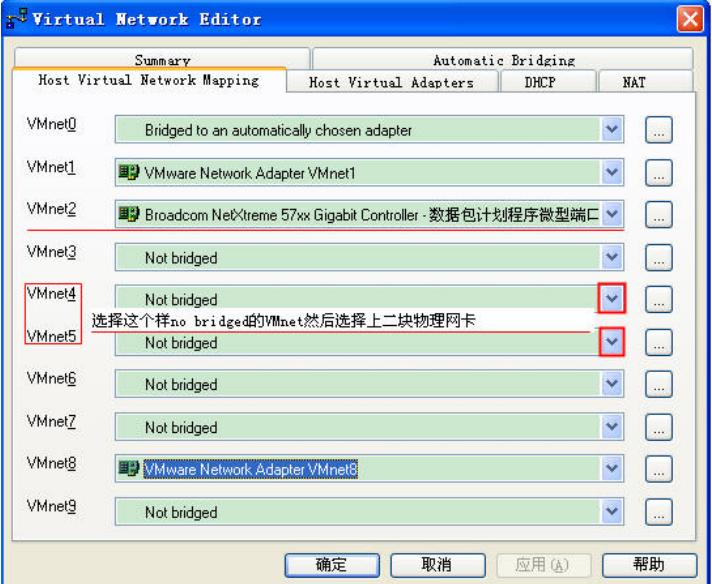

图八 选择物理网卡(样子像VMnet2)

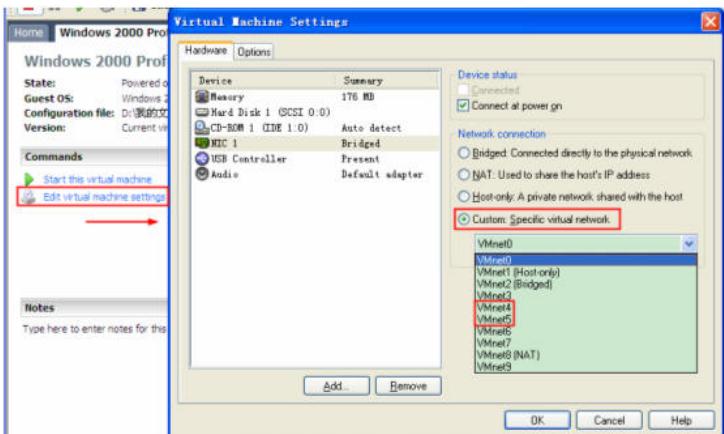

图九 这里选择对应的物理网卡

### 配置,到此结束。

# **三、 配置关键点:**

1、在安装Windows 2000 Server的时候,建议首先将光盘制作成镜像文件,然后按照虚拟机【图五

】中使用ISO镜像来安装。

2、 给PC安装第二块网卡。给虚拟机添加第二块网卡,然后将其和物理网卡对应起来。

3、 要注意对应起来的物理网卡的IP地址要和相对应的虚拟机的IP地址在同一个网段。

PS: IP Cloud的使用,可以参考研发王光利写的"IP Cloud使用配置指南",这给以图片,很好理解如何 应用。